# Программное обеспечение «АРМ Бизнес‐зал»

**Инструкция пользователя**

# Оглавление

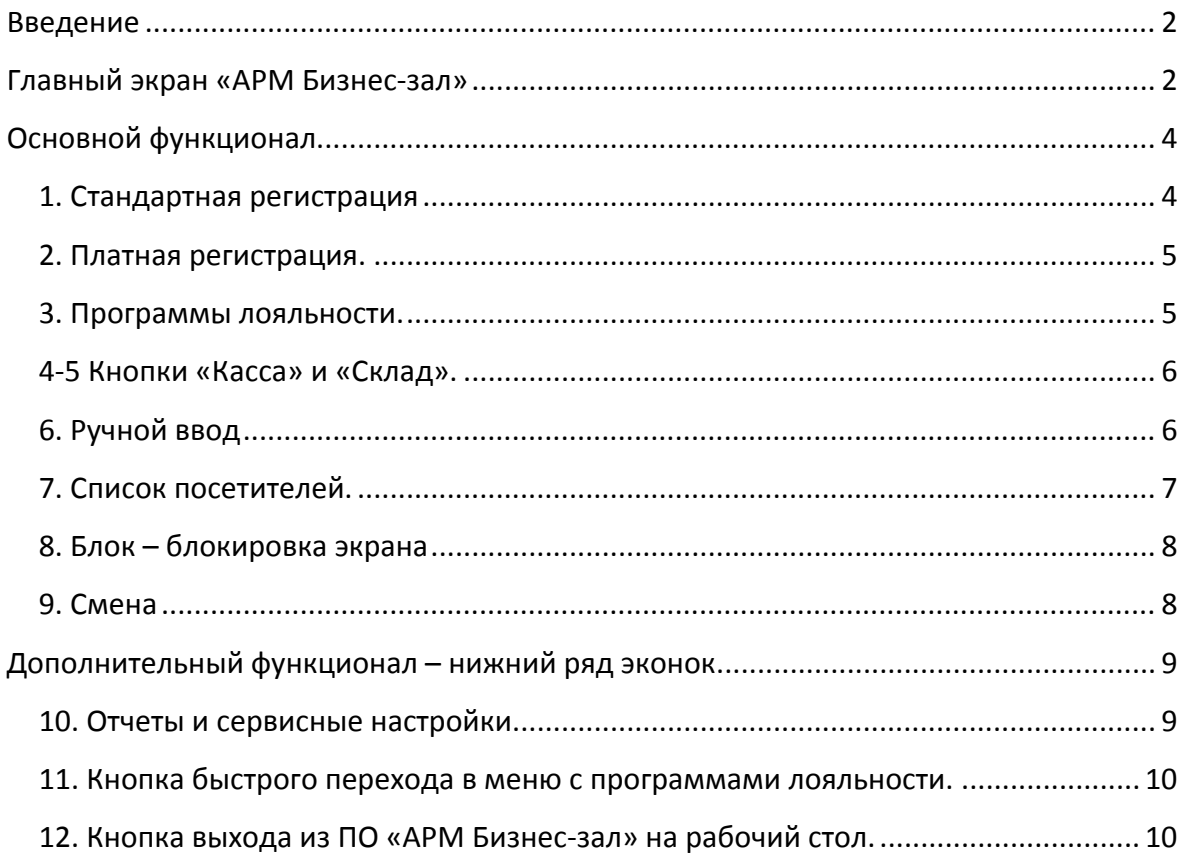

## Введение

Программно‐аппаратный комплекс системы для регистрации пассажиров представляет из себя Автоматизированное рабочее место бизнес-зала (далее АРМ БЗ) состоящие из комплекта оборудования с предустановленным программным обеспечением «АРМ Бизнес‐зал» (далее ПО).

АРМ БЗ предназначен для регистрации посещения пассажирами бизнес‐залов железнодорожных вокзалов.

## Главный экран «АРМ Бизнес-зал»

Начальный экран работы на АРМ Бизнес‐зал (далее БЗ) предназначен для ввода логина и пароля сотрудника. Каждый сотрудник Бизнес‐зала имеет личный логин и пароль, который присваивается заблаговременно.

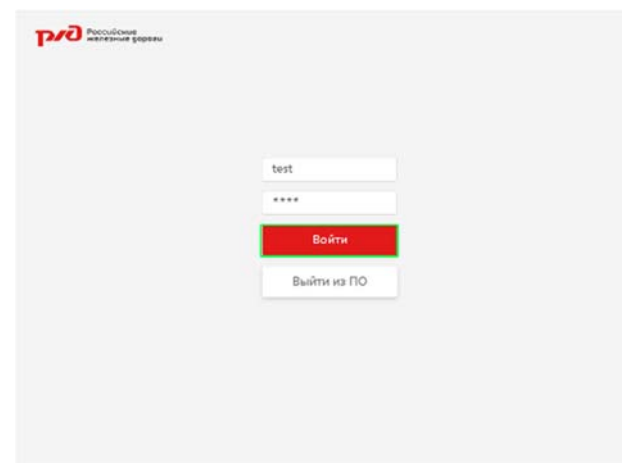

После выполнения входа в ПО открывается Главный экран АРМ БЗ.

#### Российские<br>железные дороги 71 Tecros T.T. Подходящий формат: [неизвестно] Отсканируйте или введите данные.  $\mathbf{1}$  $\overline{2}$  $\overline{a}$  $\overline{A}$  $\overline{5}$ Платная Программы Kacca Склад регистрация лояльности 8 6  $\overline{7}$  $\overline{9}$ Список Ручной ввод Блок Смена посетителей  $12$

 $\bullet$ 10

Þ 11

1. Главная строка поиска посетителя бизнес‐зала

2. Кнопка «Платная регистрация» предназначена для регистрации посетителей на платной основе.

3. Кнопка «Программы лояльностей»

4. Кнопка «Касса» ‐ предназначена для перехода в кассовую программу

5. Кнопка «Склад» ‐ предназначена для перехода в складскую программу

6. Кнопка «Ручной ввод» ‐ предназначена для учета посетителей в ручном режиме, используется в случае регистрации пассажира с билетом оформленным в странах дальнего зарубежья, отсутствия связи с АСУ "Экспресс" и иных нештатных ситуаций

7. Кнопка «Список посетителей» ‐ предназначена для отображения актуального списка зарегистрированных посетителей

8. Кнопка «Блок» ‐ предназначена для временной блокировки экрана

9. Кнопка «Смена» ‐ предназначена передачи смены другому сотруднику Бзнес‐зала

10. Кнопка для открытия отчетов и сервисных настроек.

11. Кнопка вызова меню с программами лояльности

8. Кнопка выхода из ПО «АРМ Бизнес‐зал» на рабочий стол операционной системы Windows.

Далее рассмотрим все разделы подробнее.

# Основной функционал

#### 1. Стандартная регистрация

Регистрация посетителей Бизнес‐зала. в проездной документ который включено посещение Бизнес‐зала, осуществляется с помощью главной строки поиска.

В строку поиска вводится номер проездного документа вручную или с помощью сканера штрих кодов. Формат билета (бланковый или электронный) ПО определяет автоматически, в случае бланкового проездного документа, следует добавить код дороги.

Дополнительно возможен поиск по последним 6ти знакам номера паспорта, в этом случае следует добавить в строку поиска дату отправления и номер поезда в формате 3цифры + буква.

Все возможные варианты ввода информации в строку поиска представлены на рисунке.

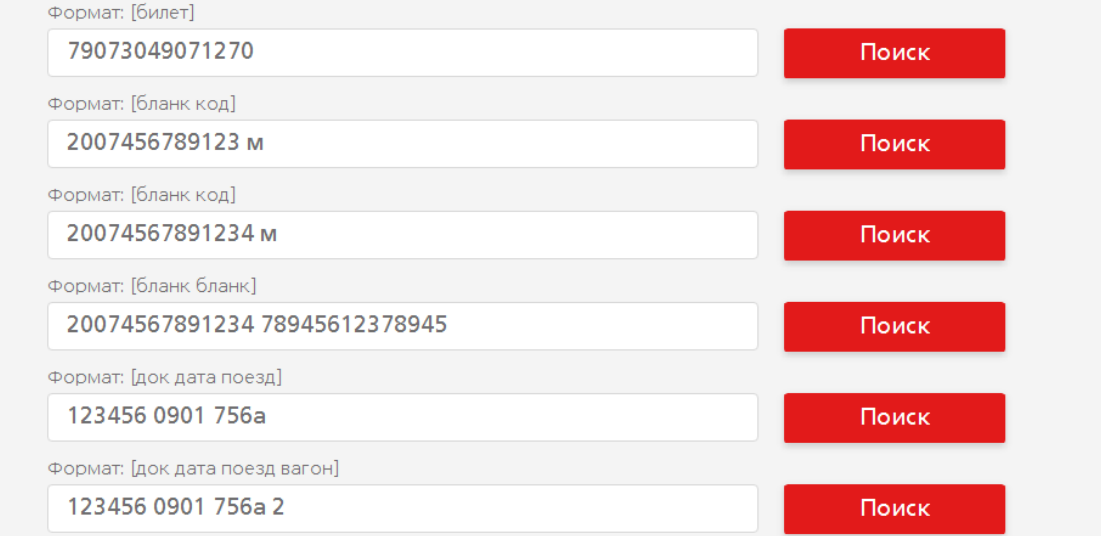

После ввода информации в поисковую строку ПО автоматом находит пассажира, переходит на экран выбора опций и подтверждения регистрации. По желанию сотрудника можно добавить выбранный приветственный напиток и комментарий в свободной форме. Нажатие кнопки «ОК» подтверждает регистрацию.

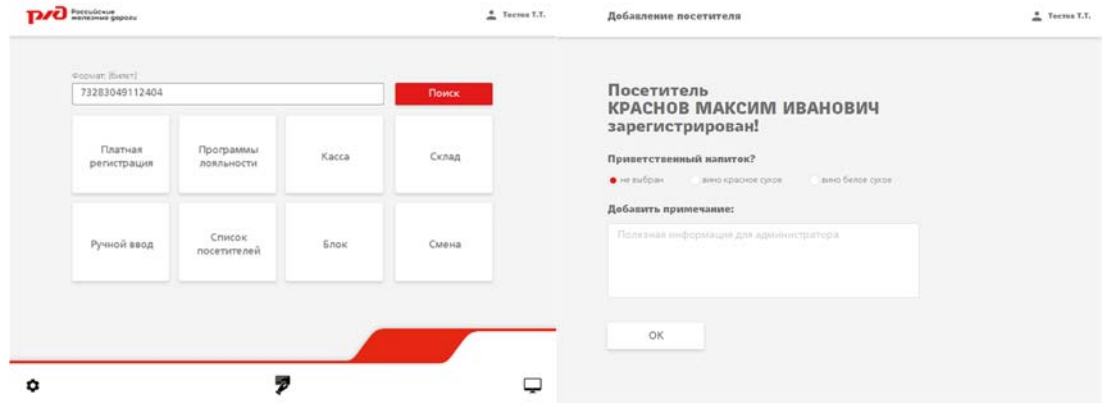

#### 2. Платная регистрация.

Регистрация посетителей на платной основе осуществляется по кнопке «Платная регистрация. После нажатия на кнопку «Платная регистрация» происходит переход в раздел с актуальными платными тарифами и акциями.

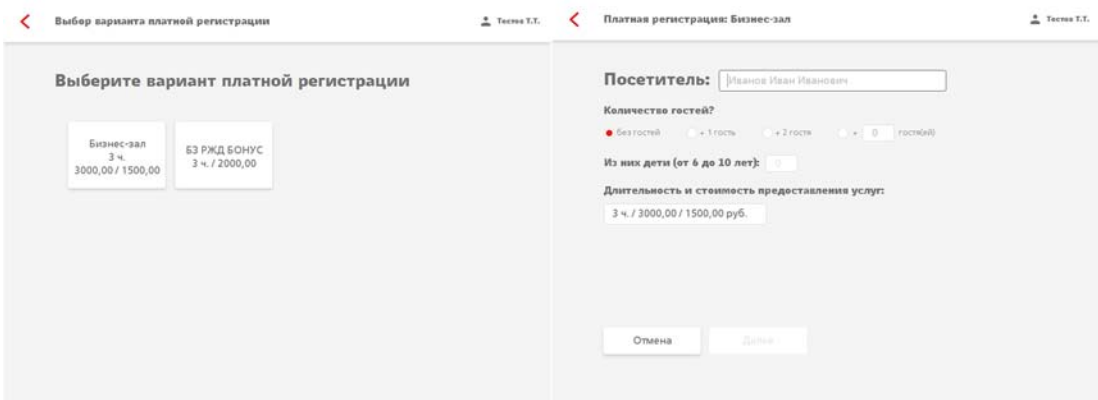

После выбора необходимого тарифа нажатием на кнопку, открывается окно ввода деталей регистрации.

Введите фамилию, имя, отчество посетителя Бизнес‐зала, количество дополнительных гостей и детей.

Дополнительные скидки и акции по детским и групповым тарифам применяются автоматически.

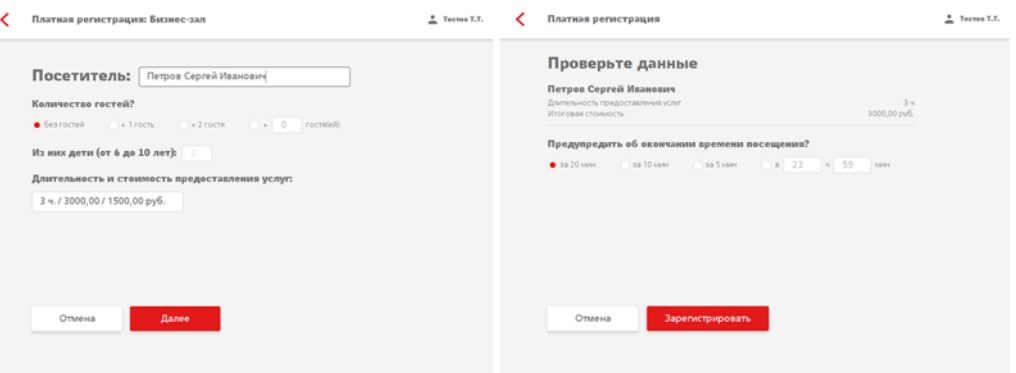

Нажмите кнопку «Далее», затем выберете время оповещения или укажите требуемое время вручную. Подтвердите регистрацию нажатием на кнопку «Зарегистрировать».

#### 3. Программы лояльности.

Данный раздел предназначен для регистрации посетителей Бизнес‐залов по программам лояльностей компаний партнеров.

Для перехода в раздел необходимо нажать кнопку «Программы лояльности», далее выбрать требуемую программу регистрации. ПО автоматически откроет окно браузера с соответствующей страницей программы лояльности, где следует соответствующим образом произвести регистрацию посетителя.

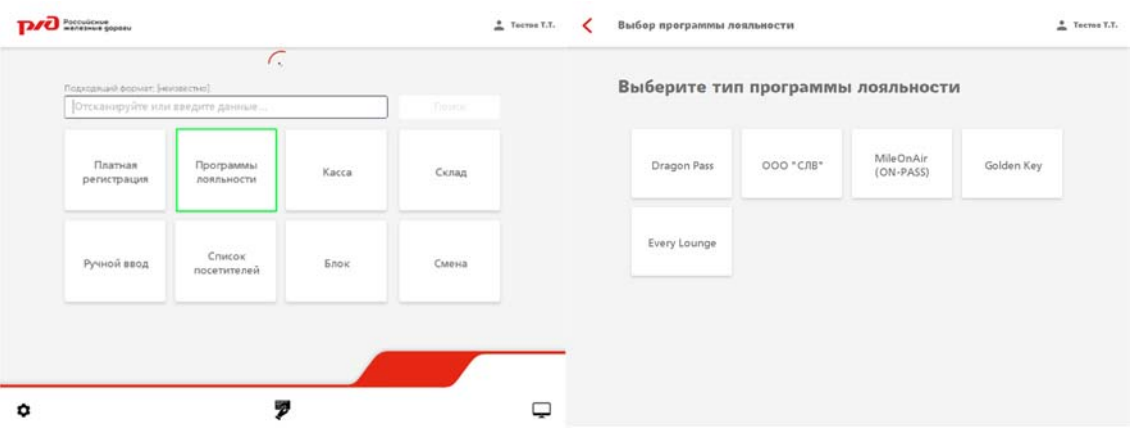

По завершении регистрации на странице партнера, следует продолжать регистрацию в ПО «АРМ Бизнес‐зал».

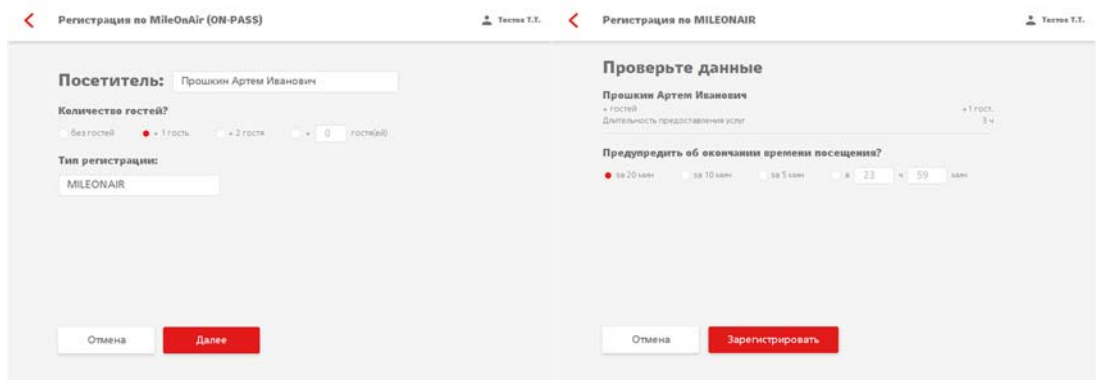

Далее уже известным порядком ввести дополнительное количество гостей, настроить время оповещения и нажать кнопку «Зарегистрировать».

#### 4‐5 Кнопки «Касса» и «Склад».

Кнопки «Касса» и «Склад» предназначены для открытия кассовой и складской программы стороннего разработчика интегрированного в ПО «АРМ Бизнес‐зал».

Данное программное обеспечение подробно описано в отдельных руководствах пользователя.

#### 6. Ручной ввод

Ручной ввод используется в случае регистрации пассажира с билетом оформленным в зарубежных системах резервирования, отсутствия связи с АСУ "Экспресс" и иных нештатных ситуаций.

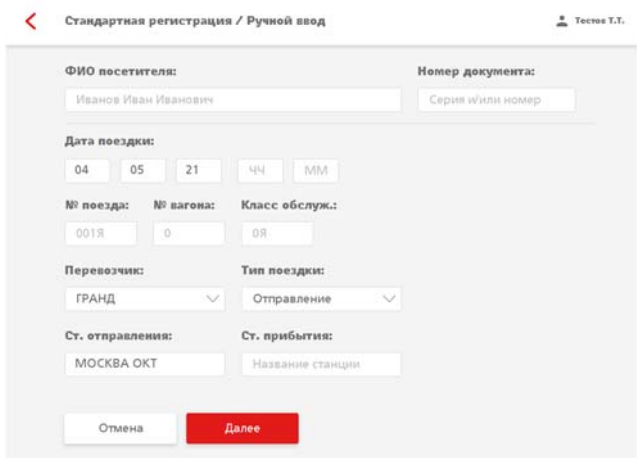

В появившемся окне требуется ввести все запрашиваемые данные и нажать кнопку "Далее", после чего происходит переход на экран с данными пассажира. На данном экране сотрудник имеет возможность добавить комментарий с любым необходимым содержимым.

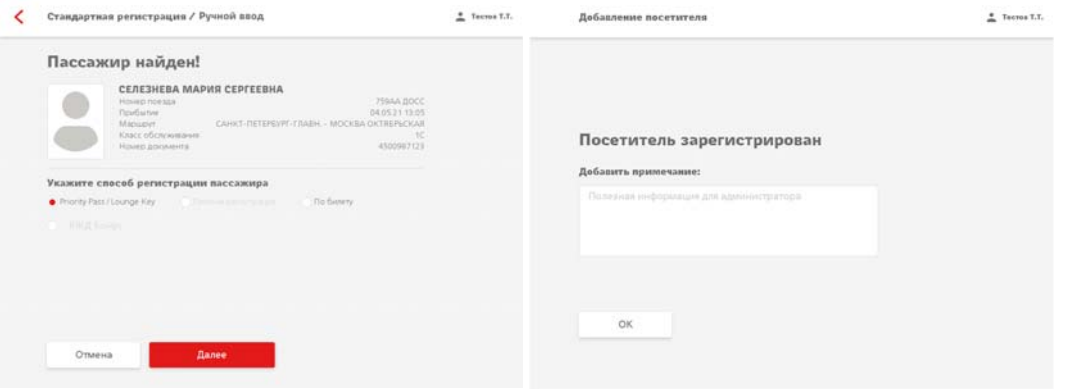

#### 7. Список посетителей.

По нажатию на кнопку "Список посетителей" отображается список зарегистрированных посетителей.

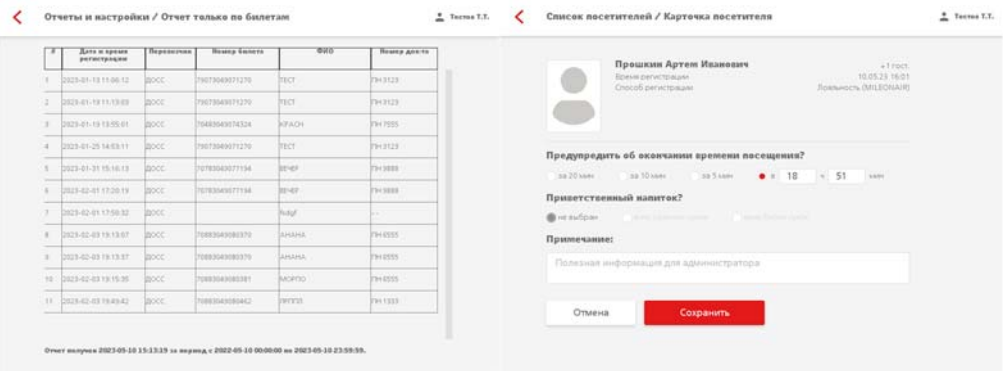

Для вывода более подробной информации для каждого посетителя, следует кликнуть на соответствующую запись, после чего отобразится карточка посетителя с данными регистрации.

На данном экране имеется возможность создания или корректировки оповещения о времени посещения Бизнес‐зала.

#### 8. Блок – блокировка экрана

По нажатию на кнопку "Блок", экран АРМ БЗ блокируется и появляется окно для последующей разблокировки экрана после ввода пинкода (присваивается на этапе регистрации сотрудника администратором БЗ) и возвратом в ПО.

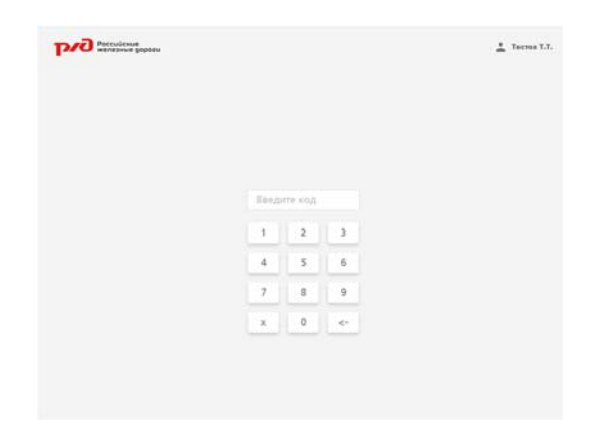

#### 9. Смена

Кнопка «Смена» предназначена для передачи смены другому администратору. При нажатии на данную кнопку происходит выход из текущей смены, появляется экран для ввода логина и пароля для открытия новой смены.

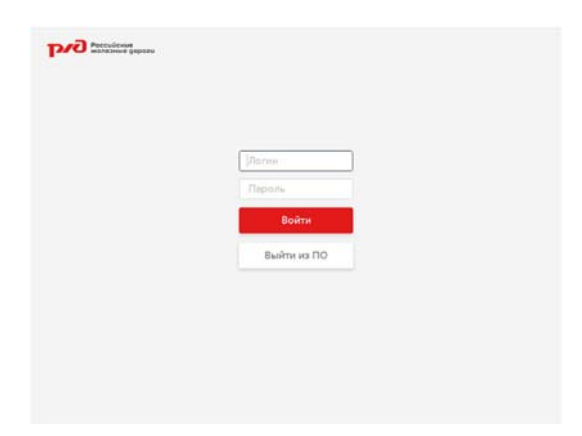

Дополнительный функционал - нижний ряд эконок 10. Отчеты и сервисные настройки.

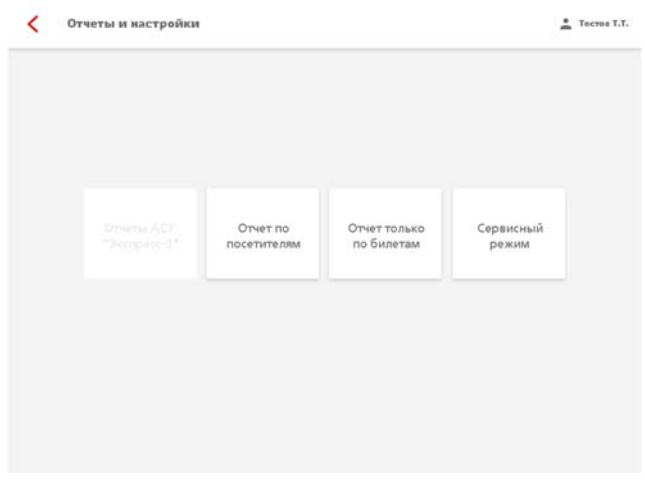

По нажатию на кнопку "Отчет по посетителям" выводится окно для выбора параметров запроса статистики посещений Бизнес‐зала.

Во всплывающем меню выбора способа регистрации доступны опции выбора конкретного перевозчика, акции, партнеров программ лояльности. Имеется возможность вывода статистики посещений за конкретно указанный период времени, по выбранному Бизнес‐залу и сотруднику.

Следует выбрать требуемые опции и нажать кнопку «Выгрузить».

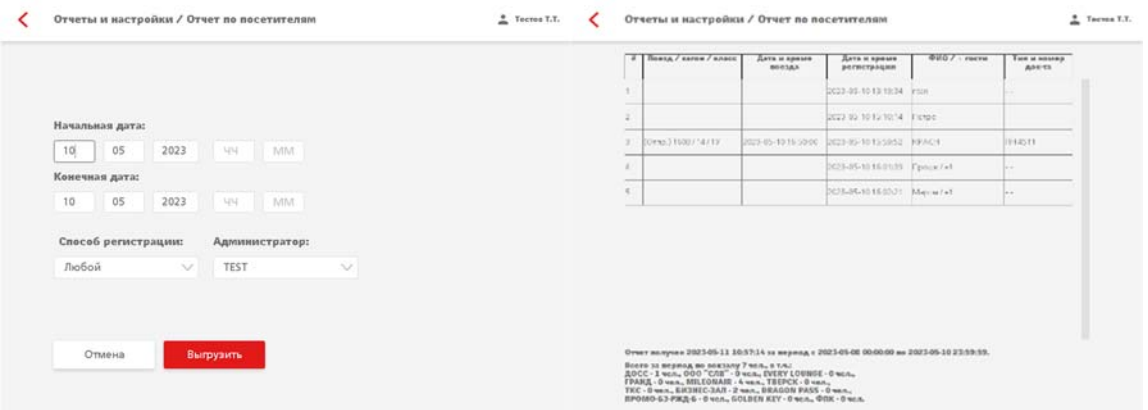

По нажатию на кнопку "Отчет по билетам" доступна статистика регистраций посещений по проездным документам. На экран выводится окно для выбора параметров запроса статистики посещений Бизнес‐зала.

Во всплывающем меню выбора способа регистрации доступны опции выбора конкретного перевозчика. Имеется возможность вывода статистики посещений за конкретно указанный период времени, по выбранному Бизнес‐залу и сотруднику.

Следует выбрать требуемые опции и нажать кнопку «Выгрузить».

Кнопка "Сервисный режим" закрыта для использования сотрудниками Бизнес‐зала и предназначена для служебного использования.

Для возврата с к работе с АРМ БЗ нажмите иконку указанную стрелкой.

#### 11. Кнопка быстрого перехода в меню с программами лояльности.

По нажатию на данную кнопку происходит быстрый переход в меню выбора программы лояльности для последующей регистрации посетителей.

Регистрация выполняется по ранее изложенной схеме.

### 12. Кнопка выхода из ПО «АРМ Бизнес-зал» на рабочий стол.

По нажатию на данную кнопку происходит переход на рабочий стол операционной системы Windows, ПО «АРМ Бизнес‐Зал» остается запущенным, но сворачивается в панель задач и может быть заново открыто оттуда, без дополнительного запуска и открытия смены.